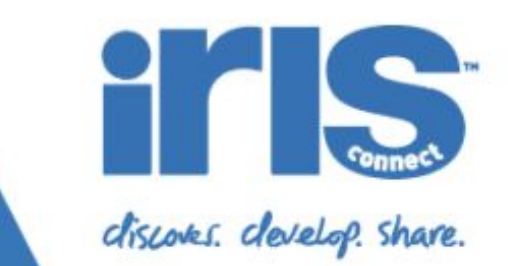

# LTI **Quick Setup Guide**

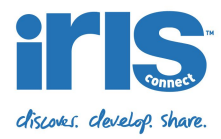

### **Overview**

Setup of the IRIS Connect LTI integration requires the assistance of the IRIS Connect support team and you will need to contact them before proceeding. This document will serve as a guide to help you to understand the steps involved. The below example is based upon the steps required to set up the Instructure Canvas LMS, setup for other systems will vary.

The LTI integration offers full single-sign-on capability and the following placements:

### **Global navigation placement**

This placement enables the full IRIS Connect platform to be available within the LMS via a direct link from the global navigation of the LMS.

### **Course placement**

This placement allows admins to set sharing permissions within the course. Learners on the course can use this placement to:

- See Reflections shared to the course library
- See their own Reflections
- Share their own Reflections to the course (if permissioned by the course admin)

#### **Module Item placement**

A placement from which you can to be embed a Reflection as an item within the course (just like a page, assessment or quiz)

#### **Rich content editor placement**

This placement adds an IRIS Connect button to appear in the rich text editor, allowing the author to view a list of reflections from the course library to embed within the content.

# Step 1 - Speak to IRIS Connect

Once you have contacted the IRIS Connect support team to setup LTI for your organization, they will generate integration credentials that are available via the IRIS Connect platform. To do this they will need to know the URL on which your LMS is hosted, so that the correct X-Frame-Options headers can be set on responses to launch requests.

The IRIS Connect support team will also want to know which LTI placements you would like to enable and they will provide you with the XML that you will later need to paste into your LMS.

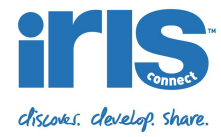

# Step 2 - Access your credentials

Once your integration has been created, administrators of your organization can see the integration details in the admin area of the platform. You can find your LTI integration details by:

- 1) **Logging into** your IRIS Connect account
- 2) Clicking on your **avatar** in the top right corner
- 3) Clicking on **Admin Settings**
- 4) Clicking on **Integration Settings**

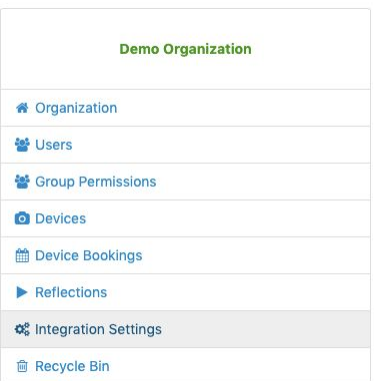

You will now be presented with a page that provides you with the details that you need to finalise the integration.

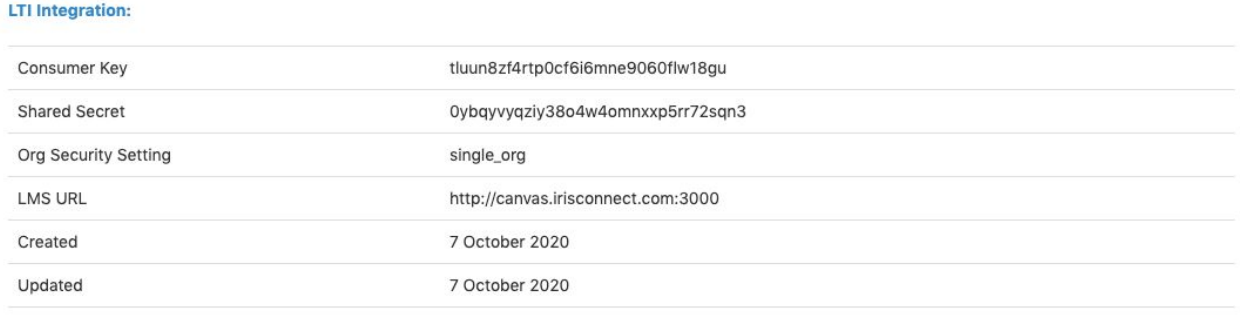

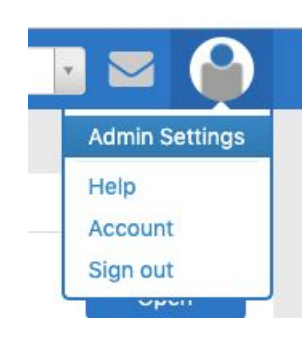

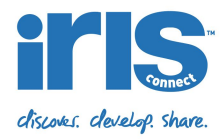

### Step 3 - Set up your LMS

You should now have everything you need to set up your LMS:

- An XML document
- Access to your consumer key
- Access to your shared secret

In Canvas, you would need to decide at what level you are setting up the integration global, site or course level. For example, to set up the integration at a global level, you would go to **Admin** on the global navigation and then in the sub menu go to **Account Settings** and then the **Apps tab**. From here you can click on the add new button.

In the modal dialog, first change the **Configuration Type** to **Paste XML** and then fill in the remaining fields with the details listed above.

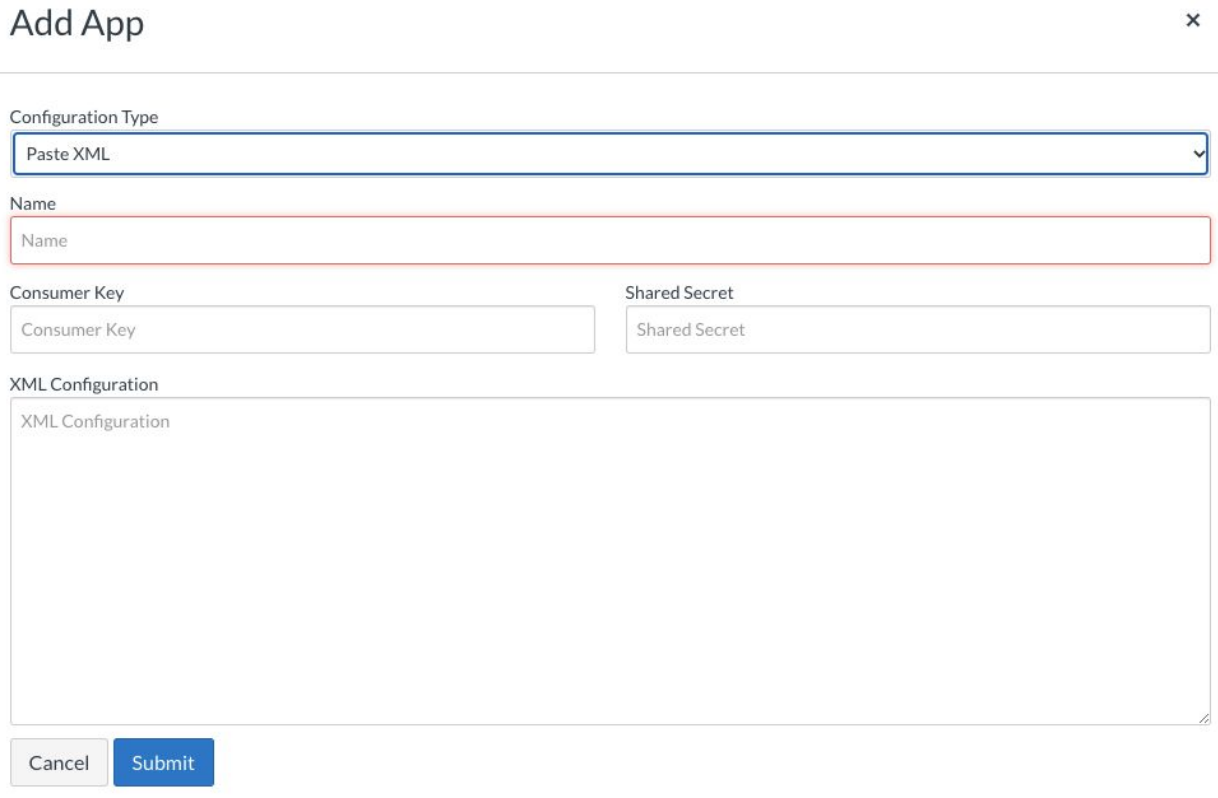

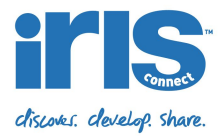

# XML Example

This is an example of the XML that you would paste into your LMS to set up all placements:

<?xml version="1.0" encoding="UTF-8"?> <cartridge\_basiclti\_link xmlns="http://www.imsglobal.org/xsd/imslticc\_v1p0" xmlns:blti = "http://www.imsglobal.org/xsd/imsbasiclti\_v1p0" xmlns:lticm ="http://www.imsglobal.org/xsd/imslticm\_v1p0" xmlns:lticp ="http://www.imsglobal.org/xsd/imslticp\_v1p0" xmlns:xsi = "http://www.w3.org/2001/XMLSchema-instance" xsi:schemaLocation = "http://www.imsglobal.org/xsd/imslticc\_v1p0 http://www.imsglobal.org/xsd/lti/ltiv1p0/imslticc\_v1p0.xsd http://www.imsglobal.org/xsd/imsbasiclti\_v1p0 http://www.imsglobal.org/xsd/lti/ltiv1p0/imsbasiclti\_v1p0.xsd http://www.imsglobal.org/xsd/imslticm\_v1p0 http://www.imsglobal.org/xsd/lti/ltiv1p0/imslticm\_v1p0.xsd http://www.imsglobal.org/xsd/imslticp\_v1p0 http://www.imsglobal.org/xsd/lti/ltiv1p0/imslticp\_v1p0.xsd"> <blti:title>IRIS Connect</blti:title> <blti:description>IRIS Connect video enabled professional development</blti:description> <blti:icon>https://{{region}}.irisconnect.com/assets/favicon.ico</blti:icon> <blti:launch\_url>https://{{region}}.irisconnect.com/lti/sessions</blti:launch\_url> <blti:custom> <lticm:property name="user\_email\_address\_symbol">:lis\_person\_contact\_email\_primary</lticm:property> </blti:custom> <blti:custom> <lticm:property name="user\_email\_address\_plain">lis\_person\_contact\_email\_primary</lticm:property> </blti:custom> <blti:custom> <lticm:property name="user\_email\_address\_string">lis\_person\_contact\_email\_primary</lticm:property> </blti:custom> <blti:extensions platform="canvas.instructure.com"> <lticm:property name="tool\_id">iris\_connect\_canvas</lticm:property> <lticm:property name="privacy\_level">public</lticm:property> <lticm:property name="domain">{{region}}.irisconnect.com</lticm:property> <lticm:options name="course\_navigation"> <lticm:property name="url">https://{<mark>{region}}</mark>.irisconnect.com/lti/sessions?custom\_launch\_target=course\_placement</lticm:property><br><lticm:property name="text">IRIS Connect</lticm:property> <lticm:property name="default">enabled</lticm:property> <lticm:property name="enabled">true</lticm:property> </lticm:options> <lticm:options name="account\_navigation"> <lticm:property name="url">https://{{region}}.irisconnect.com/lti/sessions?custom\_launch\_target=admin\_placement</lticm:property> <lticm:property name="text">IRIS Connect</lticm:property> <lticm:property name="enabled">true</lticm:property> </lticm:options> <lticm:options name="global\_navigation"> <lticm:property name="url">https://{<mark>{region}}.irisconnect.com/lti/sessions?custom\_launch\_target=global\_placement</lticm:property><br><lticm:property name="icon\_url">https://{<mark>{region}}</mark>.irisconnect.com/assets/img/canvas\_glob</mark> <lticm:property name="text">IRIS Connect</lticm:property> <lticm:property name="enabled">true</lticm:property> </lticm:options> <lticm:options name="link\_selection"> <lticm:property name="url">https://{{region}}.irisconnect.com/lti/sessions?custom\_launch\_target=link\_selection</lticm:property> <lticm:property name="text">IRIS Connect (Course Library)</lticm:property> <lticm:property name="selection\_width">600</lticm:property> <lticm:property name="selection\_height">650</lticm:property> <lticm:property name="message\_type">ContentItemSelectionRequest</lticm:property> <lticm:property name="enabled">true</lticm:property> </lticm:options> <lticm:options name="editor\_button"> <lticm:property name="url">https://{{region}}.irisconnect.com/lti/sessions?custom\_launch\_target=editor</lticm:property> <lticm:property name="icon\_url">https://<mark>{{region}}</mark>.irisconnect.com/assets/img/lti\_editor.svg</lticm:property><br><lticm:property name="message\_type">ContentItemSelectionRequest</lticm:property> <lticm:property name="text">Embed IRIS Connect Reflection</lticm:property> <lticm:property name="selection\_width">650</lticm:property> <lticm:property name="selection\_height">650</lticm:property> <lticm:property name="enabled">true</lticm:property> </lticm:options> </blti:extensions> <cartridge\_bundle identifierref="BLTI001\_Bundle"/> <cartridge\_icon identifierref="BLTI001\_Icon"/> </cartridge\_basiclti\_link>

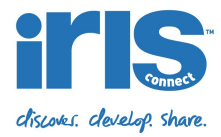

#### **Notes on XML example:**

#### **1) Configure Server region**

You will need to replace the *{{region}}* text with the appropriate domain for your IRIS Connect region that you log into the IRIS Connect platform.

For example if you are in Europe and you normally go to [https://europe.irisconnect.com](https://europe.irisconnect.com/) when logging into the platform then you will want to update the XML to amend the all references of https:// {{region}} .irisconnect.com to https://europe.irisconnect.com

#### **2) Removing placements**

You may not wish to use every placement. For example, it's quite likely that you will want to create the LTI integration at a course level rather than globally, in which case the global placement is redundant.

To remove a placement, all you have to do is remove the section of the XML that relates to it. To identify the correct bit of the XML to remove, look inside the section for extensions and remove the option. For example, if you wish to remove the global placement you would remove the following option from the XML:

<lticm:options name="global\_navigation"> <lticm:property name="url">https://europe.irisconnect.com/lti/sessions?custom\_launch\_target=global\_placement</lticm:property> <lticm:property name="icon\_url">https://europe.irisconnect.com/assets/img/canvas\_global.svg</lticm:property> <lticm:property name="text">IRIS Connect</lticm:property> <lticm:property name="enabled">true</lticm:property> </lticm:options>

### Advanced Configuration

It is possible to set up the integration to take into account that you may have participants in a course that belong to more than one organisation. Due to the importance of the security of the video data that they will be uploading to the platform, you may decide that it is appropriate to ensure each of these organizations has their own registered account on the platform from which this data can be controlled. We have created a mechanism for the LTI SSO to create and manage users from multiple platform organisations.

Please contact support if you want to discuss this advanced usage further.